**Adobe Photoshop 6.0 for Photographers** by Martin Evening, ISBN 0 240 51633 8 is published by Focal Press, an imprint of Butterworth-Heinemann. The title will be available in the UK in October 2000. Here are four easy ways to order direct from the publishers:

By phone: Call our Customer Services department on 01865 888180 with your credit card details. By mail: Write to Heinemann Customer Services Department, PO BOX 840, Halley Court, Jordan Hill, Oxford OX2 8YW

By Fax: Fax an order on 01865 314091

By email: Send to bhuk.orders@repp.co.uk

By web: www.focalpress.com.

Orders from the US and Canada should be placed on 1-800-366-2665 or1-781-904-2500 (outside the US and Canada). Email: orders@bhusa.com The title will be stocked in most major bookshops throughout the UK and will also be available for purchase through the online bookstore, Amazon.com and Amazon.co.uk.

The following extract is part two of a guide to Photoshop 6.0 color management.

## **Photoshop 6.0 color management**

By now you should be acquainted with the basic principles of Photoshop ICC color management. Previous users of Photoshop 5.0 will already be familiar with the workings of the Adobe Photoshop Color engine. The changes introduced to Photoshop 6.0 may seem a little disconcerting at first sight. The good news though is that the basic color engine remains unchanged. But the interface, however, has been substantially rearranged, in order to make the color management system more accessible and at the same time more foolproof.

# **The Color Settings**

The Color Settings command is located in the Edit menu along with the Preferences settings (which used to be in the File menu). This Color Settings interface is more or less identical to that found in Illustrator 9.0 and Figure 4.15 shows the basic dialog controls and options. The first item you will come across is the Settings pop-up menu. Photoshop 6.0 helpfully provides a range of preset configurations for the color management system. These can be edited (see Managing the Color Settings, page 69) if you wish them to meet your own specific requirements. If you know that you want to edit your photographs with a view to outputting color separated CMYK files for prepress in Europe, you would select the Default Prepress – Europe setting from this list. That is all you need to concern yourself to start with, but if you wish to make customized adjustments, then you can select custom settings in the Working Spaces section below. Refer back to the section on RGB spaces for guidance on selecting the most appropriate RGB space here. The CMYK and Grayscale settings shall be covered later. Note that Photoshop loads a default setting for Web Graphics use only, and color management is switched off. If you intend using Photoshop to edit files for prepress, you will want to change this to a prepress setting. The following instructions assume Photoshop has been configured to one of these prepress settings.

### **Color Management Policies**

When a document is opened, Photoshop 6.0 checks to see if an ICC profile is present. If so, the default policy is to preserve the embedded profile information. So whether the document has originated in sRGB, Adobe RGB or ColorMatch RGB, it will open in that RGB color space and after editing be saved as such (although with these default settings the opening profile mismatch dialog offers you a chance to convert to the current work space or discard the profile). You can have several files open at once and each can be in an entirely different color space. If you have only just adapted to the Photoshop 5.0 and 5.5 way of doing things, this might take a little getting used to. A good tip is to set the Status box to show 'Document profile' (on the Mac this is at the bottom left of the image window; on the PC at the bottom of the system screen palette). This will give you a constant reminder of each individual document's color work space.

The default policy of Preserve Embedded Profiles allows Photoshop users to use the ICC color management system straight away, without confronting the puzzling 'Convert Colors' dialog. So long as there is a profile tag embedded in the file you open, Photoshop will give you the option to open the file in that same color space without converting it. So if someone asks you to open their Apple RGB file, the default choice offered to you upon opening is to open it in the Apple RGB color space and after saving it, the file will remain in and be tagged with this same Apple RGB color space. This is despite the fact that your default RGB work space might in fact be Adobe RGB. Photoshop will automatically adjust the monitor display to take into account the monitor ICC profile created with Adobe Gamma (or other selected monitor profile). There is no Display Using Monitor Compensation button to check or uncheck in this version and a good thing too! So many people innocently played around with the RGB settings and ended up with bizarre configurations which only served to confuse matters (these are still accessible, but are safely hidden away under the Advanced settings). Now, you simply choose an appropriate RGB color work space and that's it. There is no Gamma or Primaries option to meddle with. You are shown only the necessary range of options.

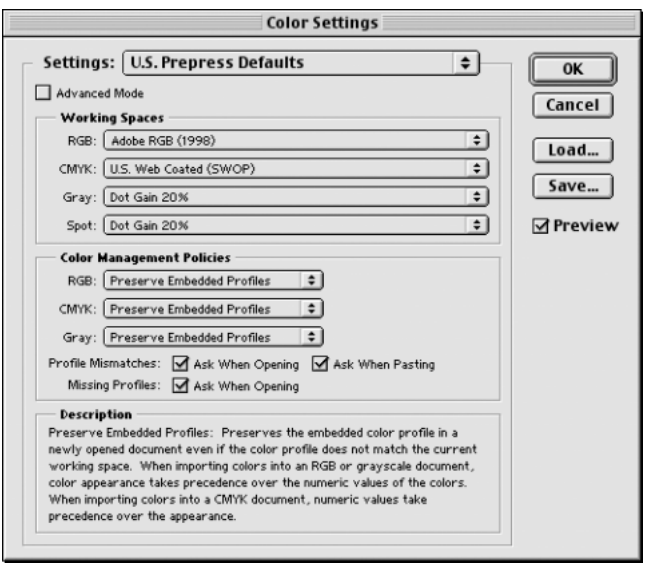

**Figure 4.15** The Photoshop 6.0 Color Settings. All the Photoshop color settings can be managed from with this single dialog. Photoshop 6.0 conveniently ships with seven preset settings which are suited to various publishing workflows. As you move the cursor pointer around the Color Settings dialog, help messages are provided in the Description box area below – these provide useful information which will help you learn more about the Photoshop color management settings and the different color space options.

If you select the Convert to Working RGB policy, then Photoshop 6.0 will behave more like Photoshop 5.0 and 5.5. If the incoming profile does not match the work space, then the default option will be to ask Photoshop to carry out a profile conversion from the embedded profile space to your current work space. The same policy rules apply to CMYK and grayscale files. When Preserve Embedded Profiles is selected, Photoshop 6.0 will read the CMYK or Grayscale profile, preserve the numeric data and not convert the colors. And the image will remain in the tagged color space – this is going to be the preferred option when editing incoming CMYK files. You normally do not want to change the CMYK colors, a CMYK file may already be targeted for a specific press output and you don't really want to alter those CMYK numeric color values. When the incoming profile matches the RGB work space CMYK or grayscale setup, there is of course no need to convert the colors.

The third option is Color Management: Off. With this configuration, Photoshop 6.0 will not attempt to color manage incoming documents. If there is no profile embedded, then it will stay that way. If there is a profile mismatch between the source and work space, the profile will be removed (with a warning alert, pointing out that the embedded profile information is about to be deleted). If the source profile matches the work space, there is no need to remove the profile, so in this instance the profile tag will not be removed (even so, you can still remove the ICC profile at the saving stage).

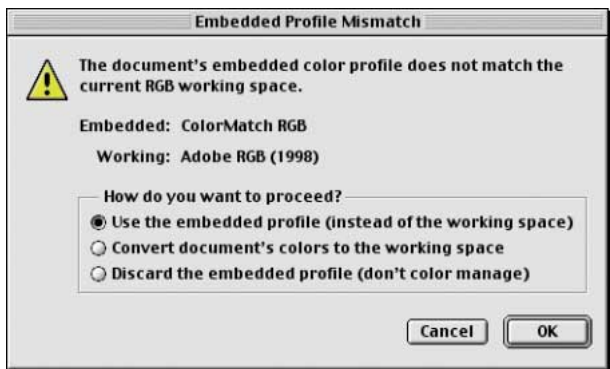

**Figure 4.16** If Preserve Embedded Profiles is selected as the RGB color management policy, the above dialog will appear, asking if you want to use the embedded profile. This happens whenever a profile mismatch occurs and you have checked the Profile Mismatch: Ask When Opening box in Color Settings (see Figure 4.15). If the color management policy is Convert to Work space color, the second radio button will be highlighted in this dialog, asking if you wish to convert the colors to the current work space.

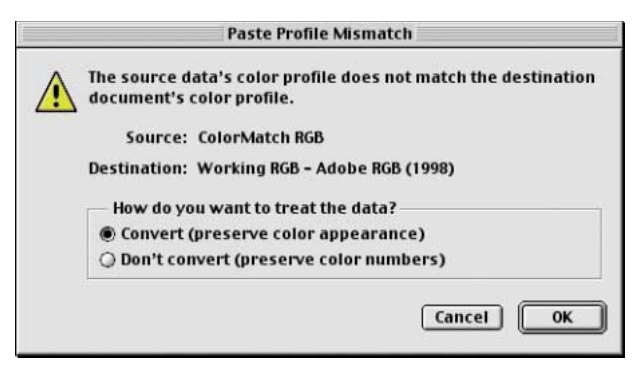

**Figure 4.17** If you attempt to paste image data from a document whose color space does not match the destination space, the above dialog warning will appear, providing the Profile Mismatch: Ask When Pasting box in the Color Settings dialog is checked (see Figure 4.15).

### **A change for the better**

So, considering all the upheaval caused the last time Adobe altered the color management behavior in Photoshop, has this further modification to the color management system been worth it? The underlying color management system is essentially the same as it was in Photoshop 5.0. I very much welcome the new interface as it clears up quite a number of issues where the previous implementation of ICC-based color management in Photoshop was lacking. For example, the default RGB color setting may still be the sRGB color space, but is now clearly labelled as a Web design default setting. When users select a prepress setting they will be guided to use Adobe RGB. This in my opinion is a more suitable space with which to edit RGB color.

The prepress settings make it easier for users to select an appropriate combination of color setting configurations with a single mouse-click. Also, the default color management policy will allow you to open up documents which if they do not match your current work space, you can still continue to edit in that source space and save them with the original profile accurately intact. A newcomer does not necessarily have to fully understand how Photoshop color management works in order to successfully start working in an ICC color managed workflow. They can open up legacy files tagged in sRGB (or any other space), edit and save them as such, even though the work space is Adobe RGB. And if they choose to convert the colors on opening, the file will be converted and saved with the new profile. This really makes the system far more foolproof – it is adaptable enough to suit the individual user's Photoshop skill level. Whichever option you select – convert or don't convert – the saved file will be always be correctly tagged. Hiding the advanced color options is also a good move. The simplified Color Settings dialog gives you everything you need to get started with and hides all the controls which could trap the unwary. The advanced settings can only be reached by clicking on the Advanced mode checkbox.

Experienced Photoshop 5.0 users will probably have to spend a little time adjusting to what the new color management policies mean as these now replace the previous Profile Setup settings. Basically you will probably find yourself opening existing, tagged Photoshop 5.0 files with no problems or unexpected warnings other than a reminder that the file is in a color space other than your default work space and 'would you like to carry on editing in that space or convert now?'

The ability to save and load custom settings is an excellent feature. Savvy users were able to record custom color settings actions in Photoshop 5.0, but now you can clearly configure Photoshop to suit any workflow you require and save and name this setting for future projects which require you to use the same press settings. If you look again at the default color settings, you will notice how the list includes useful options such as 'Web Graphics defaults' (the default setting on installation) and 'Emulate Photoshop 4'. The new interface is a logical progression from the first Photoshop 5.0 implementation of ICC color management and in my opinion, all users will find this to be a definite improvement.

#### **Managing the Color Settings**

As your confidence increases you will be able to customize and create your own color settings. You might want to start by loading one of the presets present in the Color Settings menu and modify this for a given job and customize the CMYK settings to match the conditions of your repro output. You will note that with the prepress settings, Adobe RGB is pre-chosen as the default prepress work space and that the CMYK setups are fairly similar to the previous CMYK setup defaults, except now there are two CMYK separation options available in the CMYK work space options for Euro and US printing: one for coated and another for uncoated print stock.

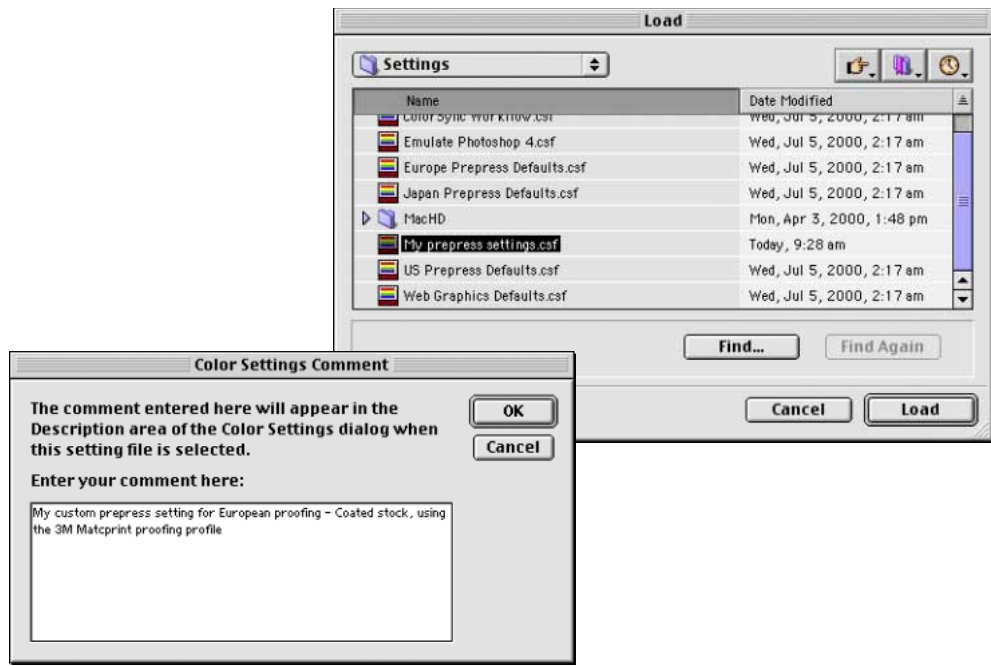

**Figure 4.18** Custom color settings can be loaded or saved via the Color Settings dialog. The relevant folder will be located in the System/Application Support/Adobe/Color/Settings folder (Mac), Program files/Common files/Adobe/Color/Settings folder (PC). When you save a custom setting it must be saved to this location and will automatically be appended with the '.csf' suffix. When you save a color setting you have the opportunity to include a brief text description in the accompanying dialog. Color Settings files can be shared between some Adobe applications and with other Photoshop users.

The default setups in Photoshop 6.0 are a pretty good starting point. The minimum you need to know is which of these listed color settings will be appropriate for the work you are doing. And to help in this decision, read the text descriptions which appear in the Description box at the bottom of the Color Settings dialog.

To save a color setting, configure the settings to suit your intended workflow and click on the Save... button. Locate the System/Application support/Adobe/Color Settings folder (Mac), Program files/Common files/Adobe/Color/Settings folder (PC) and name the setting. The file will be appended with a .csf suffix. Enter any relevant comments or notes about the setting you are saving in the text box which appears. This information will appear in the Color Settings dialog text box. You might name the setting something like 'Internal annual report' and the note will say 'Use this setting for editing and separating the digital photographs to go in the company's annual report'. The saved setting will now be listed in the main Settings menu.

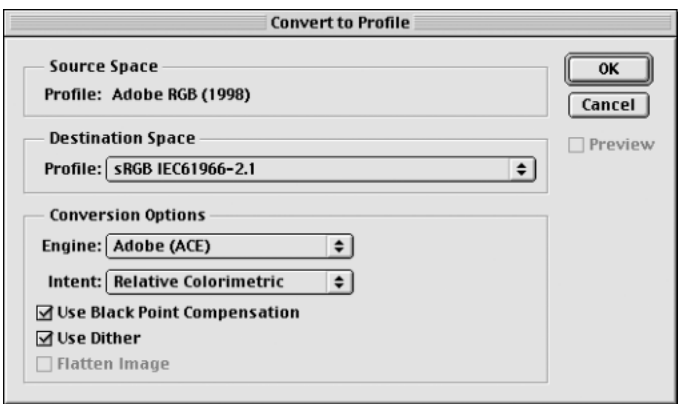

Figure 4.19 Convert to Profile is similar to the old Profile to Profile command in Photoshop 5.0. Photoshop 6.0 color management is different in that you don't need to carry out a profile conversion in order to correctly preview a file in Photoshop. It is nevertheless an essential command for when you wish to convert color data from one profile color space to another profiled space, such as when you want to convert a file to the profiled color space of a specific output device.

# **Profile conversions**

One problem with having multiple color spaces open at once concerns copying and pasting color data from one file to another. The Profile Mismatch: Ask When Pasting box in the Color Settings should ideally be checked. When you attempt to paste color data from one document to another (or drag with the move tool) and a profile mismatch occurs, the dialog shown in Figure 4.19 will appear, asking you if you wish to convert the color data to match the color appearance when it is pasted into the new destination document. If you select Convert, the appearance of the colors will be maintained when pasting between the two documents.

If you decide to use the Preserve Embedded Profiles policy and with the Profile Mismatch warning set to Ask When Opening, you will always be given the option of choosing whether to convert to the current work color space or continue editing in the document's own color space. If you choose to continue editing in the document's color space, this is fine if you wish to maintain that document in its original color space. As I mentioned earlier, there are very good reasons for always keeping CMYK files in their original color space (because if the file has been targeted for a specific press output, you don't want to go changing this), but with RGB files, you will often wish to convert everything to your default RGB work space. The Convert to RGB option will do this automatically. In the Image > Mode menu there used to be an item called Profile to Profile. That has now been replaced with the Convert to Profile command. Even when you choose to preserve the embedded profile on opening, you may still want to have the means to convert non-work space files to your current work space. I quite like the Preserve Embedded Profile option, because it allows me the freedom to open up any document straight away, regardless of the space it is in, without converting. If I want to carry on editing but eventually save the file in the current work space, I can do so at the end, using the Convert to Profile command.

Let's suppose I was to open a photograph which had been captured digitally and it was tagged with the profile of the camera's color space. I can open this digital photograph immediately without a conversion, do all the RGB editing in this space and yet still be able to preview the colors on the screen as they are meant to appear. If I carry out a Convert to Profile command, I can instruct Photoshop to convert the image from the tagged camera RGB space to the current work space, or indeed, to any other color space. Convert to Profile is also useful when you wish to output to a printer for which you have a custom-built profile but the print driver does not recognize ICC profiles. You can have such a custom profile built for the printer by a color management service provider and choose this profile as the space you wish to convert to. The profile conversion will convert the color data to match the space of the output device, but at the same time Photoshop's color management system will convert the colors on-the-fly to produce a color managed screen preview. You will probably see only a slight change in the on-screen color appearance. Photoshop also attaches a warning asterisk (\*) after the color mode in the title bar to *any* document which is not in the current work space. A Convert to Profile is just like any other image mode change in Photoshop, such as converting from RGB to Grayscale mode and it is now much safer to use than the old Profile to Profile command ever was. However, if you use Convert to Profile to produce targeted RGB outputs and overwrite the original RGB master, be warned. Photoshop 6.0 will have no problem reading the embedded profiles and displaying the file correctly and Photoshop 5.x will recognize any profile mismatch (and know how to convert back to the original work space), but 'custom' RGB files such as this may easily confuse other non-ICC savvy Photoshop users (see: Figures 4.21 and 4.22 on page 75).

If you know the profile of an opened file to be wrong, then you can use the Image  $>$ Mode > Assign Profile command to rectify the situation. Let's suppose you have opened an untagged RGB file and for some reason decided not to color manage the file when opening. The colors don't look right and you have reason to believe that the file had originated from the Apple RGB color space. Yet, it is being edited in your current Adobe RGB work space as if it were an Adobe RGB color space file. The Assign Profile command can assign correct meaning to what the colors in that file should really be. By attaching a profile, we can tell Photoshop that this is not an Adobe RGB file and that these colors should be considered as being in the Apple RGB color space. You can also use Assign Profile to remove a profile.

### **Converting to the work space**

If you choose either the Preserve Embedded Profiles or the Convert to Work Space policies, you should have the Ask When Opening boxes checked, to provide a warning whenever there is a profile mismatch or a missing profile. When the Missing Profile dialog appears on screen while you are opening a file, you can assign the correct profile and continue opening. Click on the pop-up menu and select the correct profile. Then check the box immediately below if you also want to convert the colors to your current work space. These settings will be remembered the next time a mismatch occurs and individual settings will be remembered for each color mode.

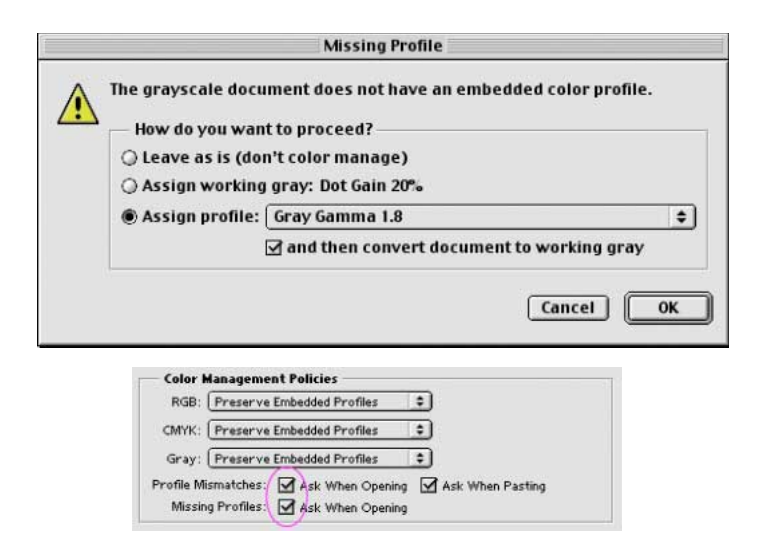

**Figure 4.20** If the Preserve Embedded Profiles or Convert to Work Space option is checked in the Color Settings, Photoshop will allow you to assign a profile for the file being opened and follow this with a conversion to the current work space.

## **Handling Grayscale**

The Grayscale setup has disappeared and this might seem odd at first until you realize that the new color settings provide all the necessary grayscale management for every situation. If you intend creating grayscale images to be seen on the Internet or in multimedia presentations, choose the Default Web Graphics color setting. The Grayscale work space will be a 2.2 gamma space, which is the same gamma used by the majority of PC computer screens. The truth is, you can never be 100% sure how anybody who views your work will have their monitor calibrated, but you can at least assume that the majority of Internet users will have a PC monitor set to a 2.2 gamma. This is a darker setting than the default 1.8 gamma used on the Macintosh system.

It is important to note that the grayscale work space settings are now independent of the settings entered in the CMYK setup. The Photoshop 6.0 prepress grayscale work spaces should correspond with the dot gain characteristics of the press. You will notice how the Grayscale work space options contains a list of dot gain percentages. Select the dot gain percentage which most closely matches the anticipated dot gain of the press. Figure 4.34 shows a range of dot gain values for different press settings. This is a rough guide as to which dot gain setting you should use on any given job. When the Advanced color settings option is checked you can enter a custom gamma value or dot gain curve setting (see 'Dot gain' later on in this chapter, page 86). The color management policy can be set to either Preserve Embedded Profiles or Convert to Grayscale work space and the Ask When Opening box should be checked. If the profile of the incoming grayscale file does not match the current grayscale work space, you will be asked whether you wish to use the tagged grayscale space profile, or convert to the current grayscale work space. If there is no profile embedded, you will be asked to either: 'Leave as is' (don't color manage), assign the current grayscale work space or choose a grayscale space to assign to the file and if you wish, convert from this to the grayscale work space.

Here is a test you can easily try yourself. Make a screen capture of something which is in grayscale, like a plain dialog box. When Photoshop 6.0 opens this screen grab, it will recognize it as being a grayscale file without a profile. In the absence of a profile and the color management policy is set as described above, which options should you use? Do you want to assign the current grayscale work space? No, because you would be assigning a prepress profile which takes into account dot gain. This is a raw screen grab without any dot gain compensation. You therefore want to assign a grayscale profile which matches the space it originated in – the monitor space. And if the monitor space has a gamma of 1.8, then choose that as the profile to assign to this grayscale screen grab. After opening, compare the color managed grayscale with the original dialog to see if the two both look the same. Do you want to know how any prepress grayscale image will look like on the Web as a grayscale? Select the View > Proof Setup and choose Windows RGB or Macintosh RGB.

# **Handling legacy files**

When you adopt an RGB space as the preferred work space for all your editing, you have to take into account that this just might cause confusion when exchanging RGB files between your machine running Photoshop 6.0 and that of someone who is using Photoshop 4.0, where the RGB they use is based on a monitor RGB space. Figure 4.25 shows actual screen shot examples of how a profiled RGB file will be displayed on the monitor if this change in working procedure is not properly thought through. If you are sending an RGB file for someone else to view in Photoshop, then one of six things could happen.

- They open the file in Photoshop 6.0 with the RGB Color Settings set to Preserve Embedded Profiles. The file can be opened without a hitch and color managed correctly even if their RGB work space is not the same as yours.
- They open the file in Photoshop 6.0 with the RGB Color Settings set to Convert to RGB. If a mismatch occurs, the colors can be correctly converted to their RGB work space.
- They open the file in Photoshop 5.0/5.5 with the RGB Color Mismatch Settings set to the default of Convert Colors on Opening.
- They open the file in Photoshop 5.0/5.5 with the RGB Color Mismatch Settings changed to Ask on Opening and they click Convert Colors.
- Before sending, you convert RGB image to Lab mode in Photoshop 6.0. This does not lose you any image data and is a common color mode to both programs. The end user will need to convert back to their RGB.
- You convert the RGB image in Photoshop 6.0 from the RGB work space to match the RGB profile of the other user before saving. Go Image > Mode > Convert to Profile... and select the appropriate destination RGB space from the pop-up list. This could be something like Apple RGB. This is the profile which will be embedded when you save.

The last two examples take into account the limitations of Photoshop 4.0 (and earlier versions of Photoshop) not being able to understand and read a Photoshop 6.0 RGB file as being anything other than the monitor RGB color space. When you save a profiled RGB file, enclose a Read Me file on the disk which reminds the person who receives the image that they should not ignore the profile – it is there for a reason! If you are designing images for screen display – web design, for example – then convert your images to the sRGB profile using Image > Mode Convert to Profile. The

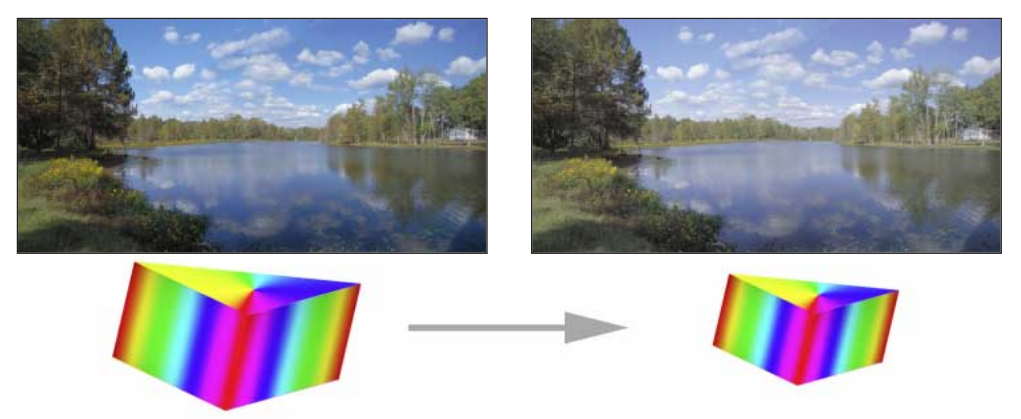

**Figure 4.21** A Photoshop 6.0 image (left) opened in Photoshop 4.0 (right). If the RGB work space selected in Photoshop 6.0 is wider than the basic monitor RGB space in Photoshop 4.0, then the latter will interpret a Photoshop 6.0 file as being like any other 4.0 legacy file. The RGB colors will appear compressed and desaturated in version 4.0. The only way round this is to convert the version 6.0 RGB in Image > Mode > Convert to Profile to the monitor RGB color space used in Photoshop 4.0.

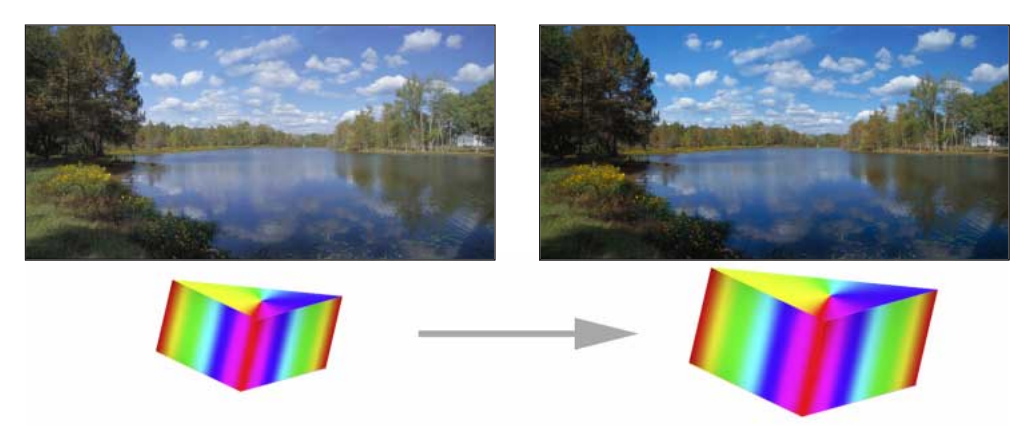

**Figure 4.22** An untagged Photoshop 4.0 image opened in Photoshop 6.0 with color management switched off. If the RGB work space selected in Photoshop 6.0 is going to be wider than the monitor RGB work space used in Photoshop 4.0, then Photoshop 6.0 will expand the RGB color space as shown here, *unless* you have the Color management switched on and the Policy settings set to Preserve Embedded Profiles or Convert to Working RGB and the Profile Mismatch Ask When Opening box is checked.

reverse situation – opening a legacy file in Photoshop 6.0 – has potential pitfalls too, but these will only happen if you turn all the color management settings to 'Off', without appreciating how doing so will impact on the way the color data is going to be displayed within Photoshop 6.0. There are specific instances where you will find it necessary to switch color management off, but you must know what you are doing. The safe way to turn color management off is to select Emulate Photoshop 4 from the Color Settings menu.

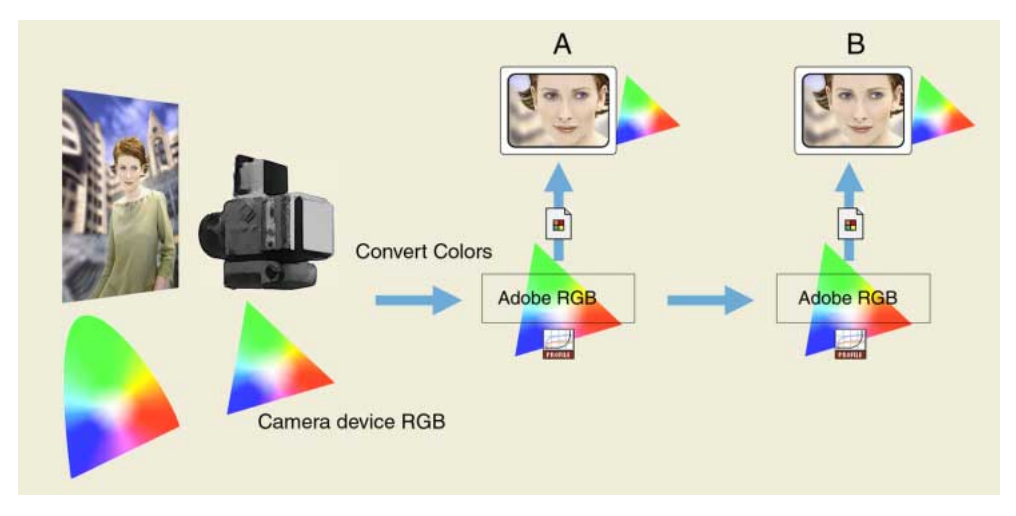

**Figure 4.23** This and Figure 4.24 show a typical use of profiled, RGB workflow. The original subject is shot using daylight. The digital camera used to capture this scene has its own color characteristics and the gamut of the captured image is constrained by what colors the camera is able to capture in RGB. Photoshop 6.0 is able to read the embedded ICC camera profile tag and converts the colors to the Adobe RGB work space. This RGB file can now be shared directly with other Photoshop 5.0+ users editing in Adobe RGB color.

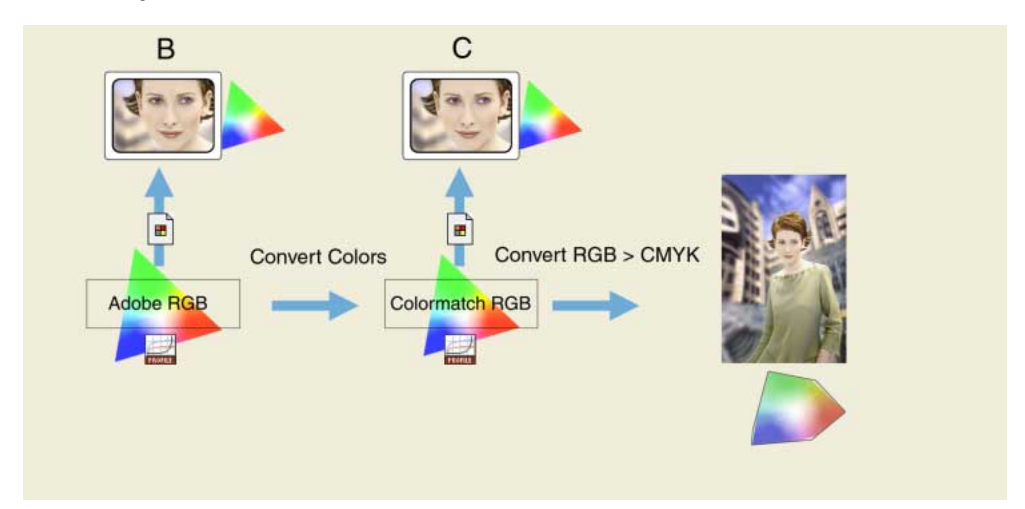

**Figure 4.24** The Adobe RGB work space is a virtual space – you cannot actually see it. The monitor profile is generated by the Adobe Gamma control panel. This profile converts the Adobe RGB data 'on-the-fly' to render the monitor screen image. The monitor RGB space is smaller than the Adobe RGB space. Using the monitor alone as your guide, you may not be able to see all the colors that end up in print. Nonetheless, they are preserved in the Adobe RGB edit space. Another Photoshop 5.0+ user may be using a different RGB space, like ColorMatch RGB. No matter, Photoshop converts with high precision from one space to another. When the RGB to CMYK conversion occurs, it is made from an RGB file which has been carefully color managed throughout. In this example, CMYK gamut clipping is avoided, because the limiting monitor RGB space has been taken out of the equation.

# **Advanced color settings**

The advanced settings will remain hidden unless you check the Advanced Mode box, then you will be able to see the expanded Color Settings dialog shown in Figure 4.25. The advanced settings unleash full control over the Photoshop color management system. I recommend that you do not adjust these settings until you have fully understood the intricacies of customizing the RGB, CMYK, Gray and Spot color spaces. Read through the remaining section of this chapter first before you attempt to customize any of these settings.

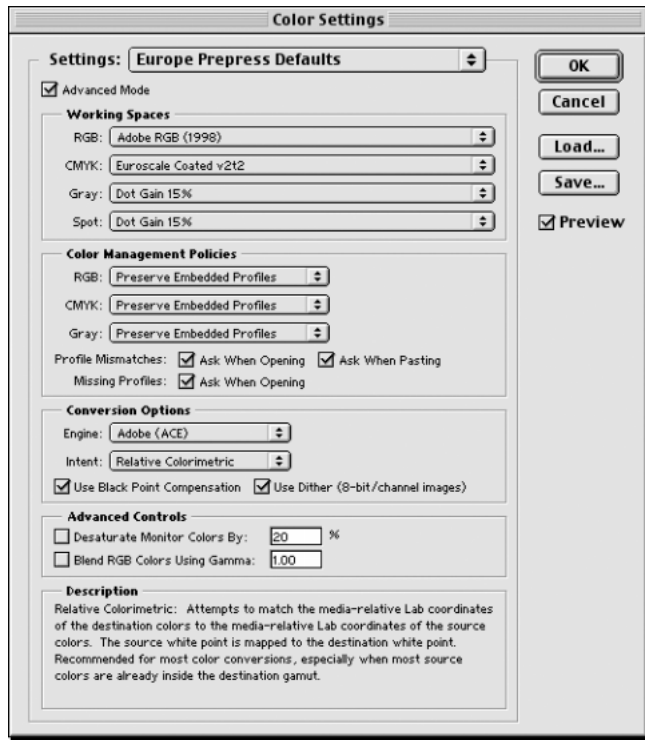

**Figure 4.25** The Photoshop 6.0 Advanced Color Settings dialog. Switching to the advanced mode unleashes full control over all the Photoshop settings. The remaining sections of this chapter will show how you can customize the advanced color management settings.

### **Blend RGB colors using gamma**

This item provides you with the potential to the override the default color blending behavior. There used to be an option in Photoshop 2.5 for applying blend color gamma compensation. This allowed you to blend colors with a gamma of 1.0, which some experts argued was a purer way of doing things, because at any higher gamma value than this you would see edge darkening occur between contrasting colors. Some users found the phenomenon of these edge artifacts to be a desirable trapping effect. In fact when blending colors at a gamma of 1.0, people complained of noticing light halos appearing around objects. Gamma compensated blending was removed at the time of the version 2.5.1 update. But if you understand the implications of adjusting this particular gamma setting, you can switch it back on if you wish. Figure 4.26 illustrates the difference between blending colors at a gamma of 2.2 and 1.0.

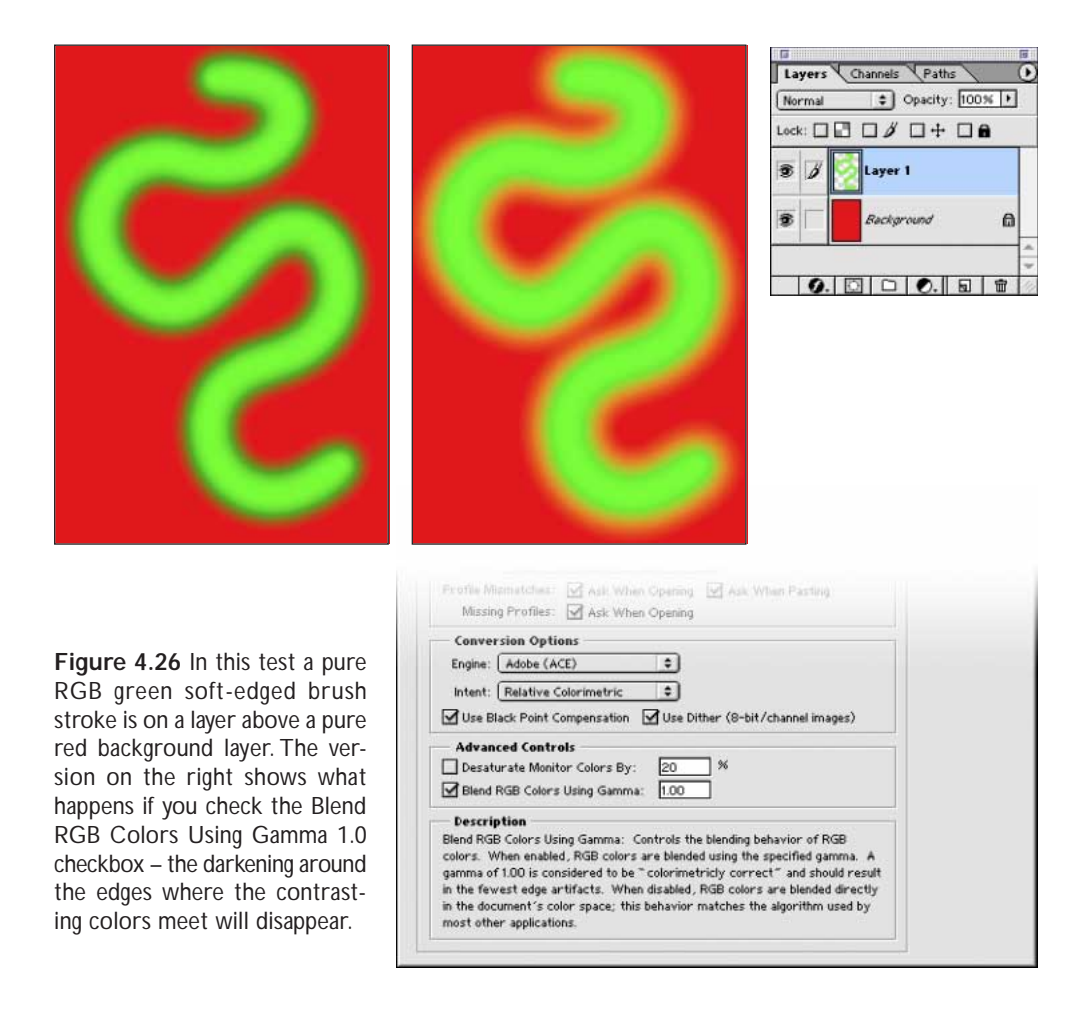

## **Desaturate monitor colors**

The desaturate monitor colors provides a means of visualizing a gamut space which is larger than the monitor RGB. Turning down the monitor colors saturation enables you to make a comparative evaluation between different color spaces. Color spaces such as Adobe RGB and Wide Gamut RGB have a larger gamut than the monitor space can show. If you want to try and visualize the comparative difference between color spaces, reducing the monitor colors saturation will enable you to see this.

## **Customizing the RGB and work space gamma**

Expert users may wish to use an alternative work space in place of Adobe RGB. If you know what you are doing and wish to create a customized RGB color space, you can go to the Custom... option in the pop-up menu and enter the relevant information for the White Point, gamma and color primaries coordinates. My advice is to leave these expert settings well alone and do avoid falling into the trap of thinking that the RGB work space gamma should be the same as the monitor gamma setting. The RGB work space is not a monitor space.

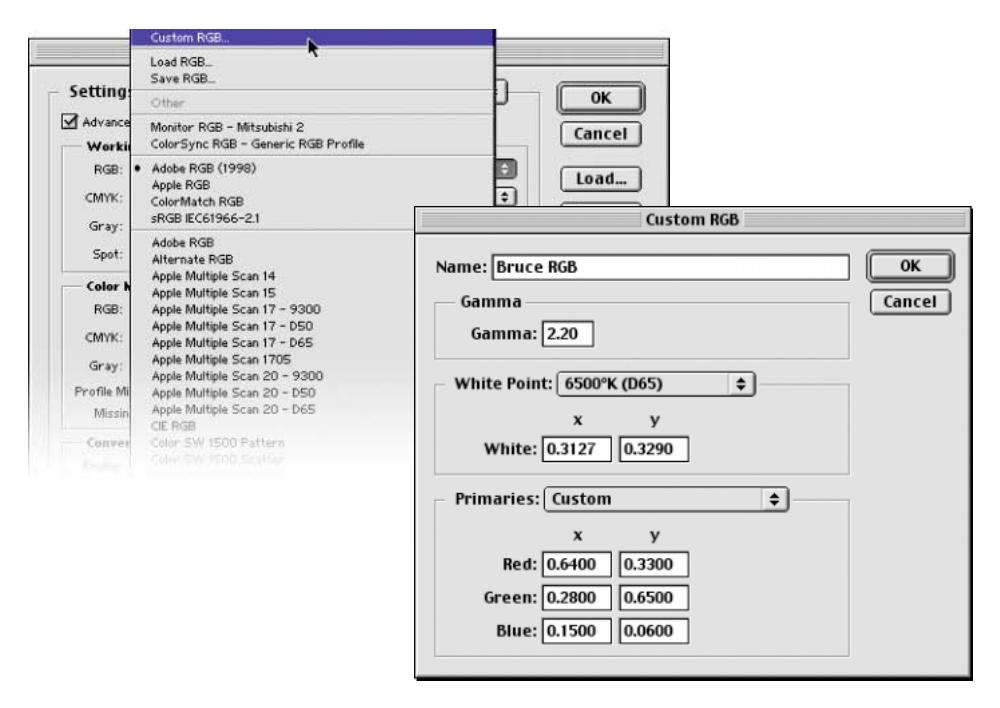

**Figure 4.27** The Custom RGB dialog. Use this option to create a custom RGB work space. The above settings have been named: 'Bruce RGB', after Bruce Fraser who devised this color space as an ideal prepress space for Photoshop 5.0.

Adobe RGB is a good choice as an RGB work space because its 2.2 gamma provides a more balanced, even distribution of tones between the shadows and highlights and this is an important consideration for a 'virtual' RGB editing space. Remember, you do not actually 'see' Adobe RGB. The Adobe RGB gamma has no impact on how the colors are displayed on the screen, so long as Photoshop ICC color management is switched on. In any case, these advanced custom color space settings are safely tucked away in Photoshop 6.0 and you are less likely to be confused by this apparent discrepancy between monitor gamma and RGB work space gamma.

# **RGB to CMYK**

The RGB color space is very versatile. An RGB master can be repurposed for any number of uses. As we are mostly concerned with four-color print reproduction, it is always very important to keep in mind the limitations of CMYK reproduction when editing in RGB. Digital scans and captures all originate in RGB but they are nearly always reproduced in CMYK. A conversion from RGB to CMYK has to take place at some stage. The question is, at what stage should that conversion take place and who should be responsible for the conversion? And if you intend carrying out the conversion in Photoshop, how exactly should you configure the CMYK setup?

There are some people who will tell you that in their expert opinion, Photoshop does a poor job of separating to CMYK. And I bet if you ask these guys how they know this to be the case, they will be stumped to provide you with a coherent answer. The fact is that Photoshop *will* make lousy CMYK separations if the Photoshop operator who is carrying out the conversion has a limited knowledge of how to configure the Photoshop CMYK settings. As was demonstrated in the earlier sections, a wider gamut RGB space such as Adobe RGB is better able to encompass the gamut of CMYK and yield CMYK separations which do not suffer from gamut clipping. That is one big strike in favor of the Photoshop 5.0+ color system. But CMYK is not a one-size-fits-all color space. CMYK needs to be tailor-made for each and every job.

Don't let anyone try to convince you otherwise. Professional quality CMYK separations *can* be achieved in Photoshop, you *can* avoid gamut clipping and you *can* customize a separation to meet the demands of any type of press output.

### **CMYK setup**

The CMYK separation setup settings must be established first before you carry out a conversion. Altering the CMYK setup settings will have no effect on an alreadyconverted CMYK file. Note that in Photoshop 6.0, altering the CMYK setup does not now affect the on-screen appearance of an already-opened CMYK file or cause the wrong profile information to be embedded when you save it. However, the profile setting selected here will be the CMYK space which all future CMYK conversions will convert to and will also be the default space used to soft proof RGB files when you chose View > Proof Setup > Working CMYK.

Under the US Prepress default setting, the CMYK space says U.S. Web Coated (SWOP). This setting is by no means a precise setting for every US prepress SWOP coated print job, but is at least closer to the type of specification a printer in the US might require for printing on coated paper with a web press setup. If you mouse down on the CMYK setup pop-up list, you will see there are also US options for web uncoated, as well as sheetfed press setups. Under the European prepress default setting, there is a choice between coated and uncoated paper stocks. And more importantly, you can choose Custom CMYK... where you can create and save your custom CMYK profile settings to the System/ColorSync profiles folder (Mac), WinNT/System32/ Color folder (NT/2000), Windows/System/Color folder (PC). The Custom CMYK dialog is shown is Figure 4.31.

# **Advanced CMYK settings**

That's really all you can do with the standard CMYK settings – you can make a choice from a handful of generic CMYK profile settings. This is at least some improvement upon the preexisting single CMYK setup found in earlier versions of Photoshop. If you check the Advanced options box, you will readily be able to select from a more comprehensive list of CMYK profile settings in the extended menu.

### **Conversion options**

You have a choice of four Color Management Modules (CMM): the Adobe Color Engine (ACE), Apple ColorSync, Apple CMM or Heidelberg CMM. The Adobe color engine is reckoned to be superior for all RGB to CMYK conversions. For example, the Adobe engine uses 20-bit per channel bit-depth calculations to calculate its color space conversions.

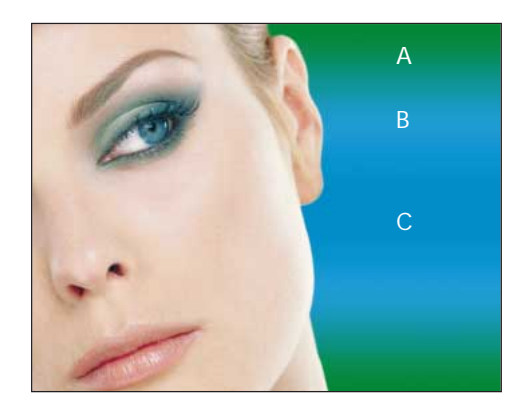

**Figure 4.28** This example illustrates an RGB image which was acquired and edited in RGB using the Adobe RGB space. A CMYK conversion was carried out using an ICC profile conversion from Adobe RGB and the Perceptual (Images) rendering intent.

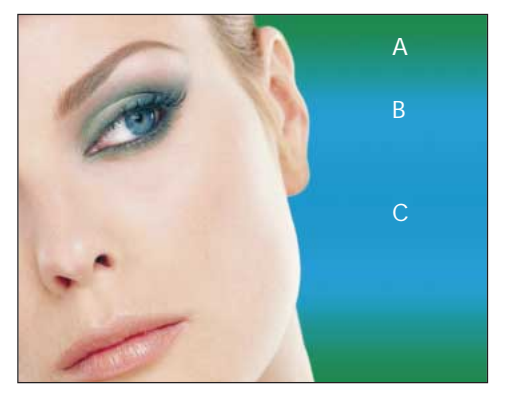

**Figure 4.29** The image was assembled with a gradient chosen to highlight the deficiencies of sRGB. The master RGB file was then converted to fit the sRGB color space. A CMYK conversion was made using the same CMYK setup as in Figure 4.11. sRGB is weaker at handling cyans and greens. There is also a slight boost in warmth to the skin tones.

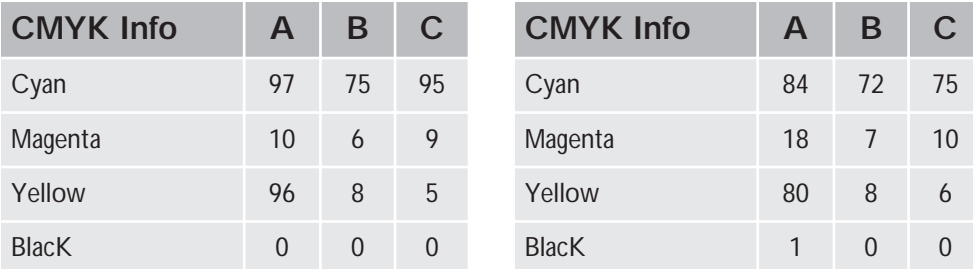

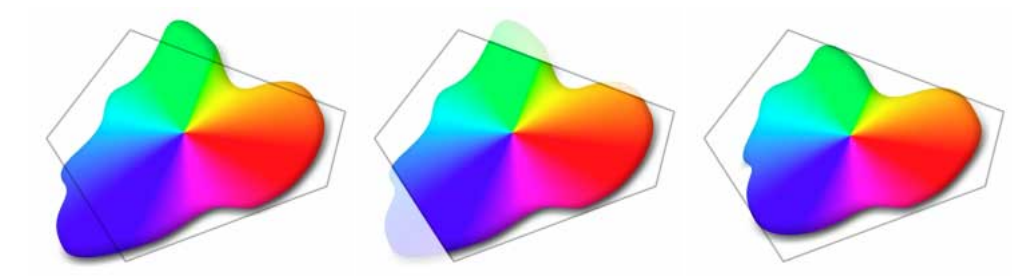

**Figure 4.30** Each RGB image will have its own signature color space. In this example, imagine a scene with some blue sky and bright green colors going out of gamut. The middle example shows you the effect of a Relative Colorimetric conversion, which without some manual intervention, may clip the out-of-gamut colors. A perceptual rendering will squeeze the out-of-gamut colors to fit the CMYK space, while preserving the relationship between the out-of-gamut colors. This rendering intent may produce a less vibrant separation.

### **Rendering intent**

Relative Colorimetric is identical to the manual built-in CMYK conversion method found in Photoshop 4.0 and earlier versions, and is the default rendering intent utilized in Photoshop 6.0. Relative Colorimetric rendering maps the colors which are out of gamut in the target color space to the nearest 'in-gamut' equivalent. When doing an RGB to CMYK conversion, an out-of-gamut blue will be rendered the same CMYK value as a 'just-in-gamut' blue. Out-of-gamut RGB colors are therefore clipped. This can be a problem when attempting to convert the more extreme range of out-of-gamut RGB colors to CMYK color and it is advisable that you consider using the soft proofing view of the space you are converting to, in order to check for possible gamut clipping. While in RGB mode, an image can be manually color adjusted to improve the quality of the final RGB to CMYK conversion.

Perceptual (Images) rendering is an all-round rendering method to use for photographic images. Perceptual rendering compresses the out-of-gamut colors into the gamut of the target space when colors are out of gamut, while preserving the visual relationship between those colors, so they are not clipped. More compression occurs with the out-of-gamut colors, smoothly ramping to no compression for the in-gamut colors. Figure 4.30 illustrates how these two different rendering methods work.

The Saturation (Graphics) rendering intent preserves the saturation of out-of-gamut colors at the expense of hue and lightness. Saturation rendering will preserve the saturation of colors making them appear as vivid as possible after the conversion. This is a rendering intent best suited to the conversion of business graphic presentations where retaining bright, bold colors is of prime importance.

Absolute Colorimetric maps in-gamut colors exactly from one space to another with no adjustment made to the white and black points. This rendering intent can be used when you convert specific 'signature colors' and need to keep the exact hue saturation and brightness, like the colors in a commercial logo design. This rendering intent is seemingly more relevant to the working needs of designers than photographers. However, you can use the Absolute Colorimetric rendering intent as a means of simulating a target CMYK output on a proofing device. Let's say you make a conversion from RGB to CMYK using either the Relative Colorimetric or Perceptual CMM and the target CMYK output is a newspaper color supplement printed on uncoated paper. If you use the Absolute Colorimetric rendering intent to convert these 'targeted' CMYK colors to the color space of the proofing device, the proofer will reproduce a simulation of what the printed output on that stock will look like. The Adobe PressReady™ program will help you achieve this type of targeted proofing with a select number of desktop inkjet printers. For more about targeted proofing and Adobe PressReady™, see the following chapter.

### **Black Point Compensation**

This will map the darkest neutral color of the source RGB color space to the darkest neutrals of the destination color space. When converting RGB to CMYK, it is recommended you always leave this item checked when using Photoshop 6.0. If you happen to be using Photoshop 5.x, it can pay to experiment with BPC on and BPC off when you test a new profile – some RGB to RGB profile conversions may be adversely affected and you can end up with weak, muddy blacks. These Black Point Compensation issues have been corrected in version 6.0.

### **Use Dither (8-bit per channel images)**

Banding may occasionally occur when you separate to CMYK, particularly where there is gentle tonal gradation in bright saturated areas. Banding which appears on screen does not necessarily always show in print and much will depend on the coarseness of the screen used in the printing process. However, the dither option will help reduce the risks of banding when converting between color spaces.

## **Creating a custom CMYK setting**

If you wish to make precision separations, you can generate your own custom CMYK profile in the Color Settings in either the standard or advanced mode. Choose Custom CMYK... from the CMYK Work Space menu. Figure 4.31 shows the Custom CMYK dialog. This is better known as the familiar 'Classic' Photoshop CMYK setup. You can enter here all the relevant CMYK separation information for your specific print job. Ideally you will want to save each purpose-built CMYK configuration as a separate color setting for future use and label it with a description of the print job it was built for.

Once the CMYK setup has been configured, the View > Proof Setup > Working CMYK and the View > Gamut Warning (for the CMYK space selected in the Proof setup) will enable you to pre-adjust an image to ensure the out-of-gamut colors are manually brought into gamut while still in RGB mode and before making a conversion. If this CMYK preview suggests that the CMYK conversion is not going to give you the best color rendering of some of the image colors, you have the opportunity to override this. For example, while the master image is in RGB mode, you can choose Working CMYK in the Proof setup (or any other CMYK color space in the list) and make an image color adjustment to bring these out-of-gamut RGB colors into CMYK gamut. See Chapter Nine for more detailed advice on how to do this. See also Chapter Five for more information on the Photoshop 6.0 soft proofing options.

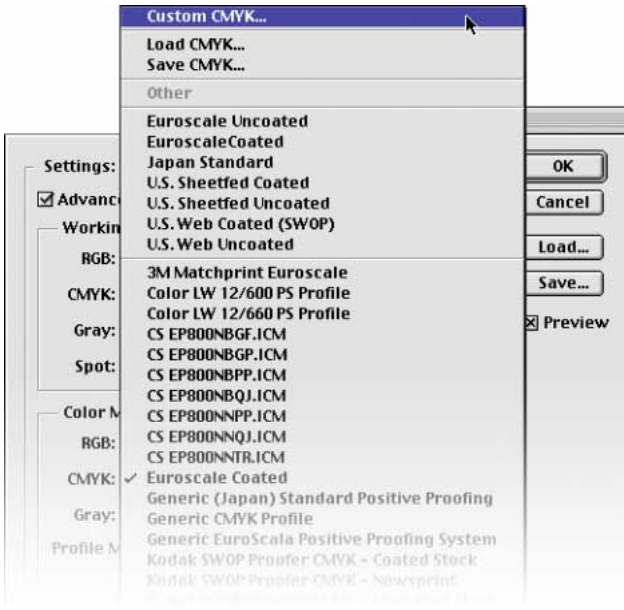

**Figure 4.31** Select the Custom CMYK... option at the top of the pop-up menu list. This opens the dialog box shown opposite, where you can enter the specific CMYK setup information to build a custom targeted CMYK setting. When the advanced mode box is checked, you can choose from a wider range of pre-loaded CMYK profile settings. The various CMYK setup options are discussed in this chapter.

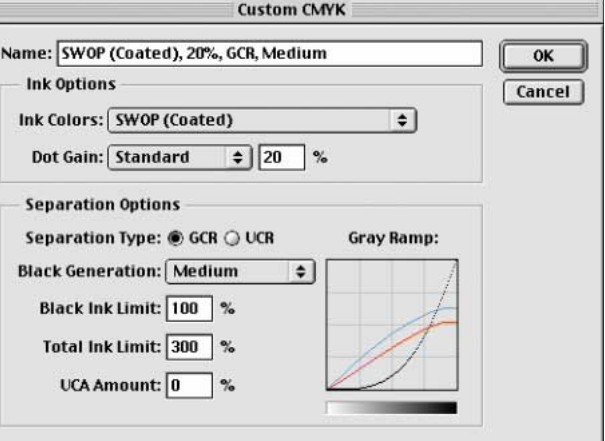

### **Ink Colors**

Where it says Ink Colors, you should choose the setting recommended by your press for the paper stock to be used. For example, European Photoshop users can choose from Eurostandard (coated), (uncoated), or (newsprint). These generic ink sets will do fine for most print jobs. If your printer can supply you with a custom ink color setting, then select Custom... from the Ink Colors menu, this will open the dialog shown in Figure 4.32.

**Figure 4.32** The Custom Ink Colors dialog. For special print jobs such as where non-standard ink sets are used or the printing is being done on colored paper, you can enter the measured readings of the color patches (listed here) taken from a printed sample on the actual stock that is to be used.

### **Dot gain**

Dot gain refers to the spread of ink on the paper after it is applied and is very much dependent on the type of press and

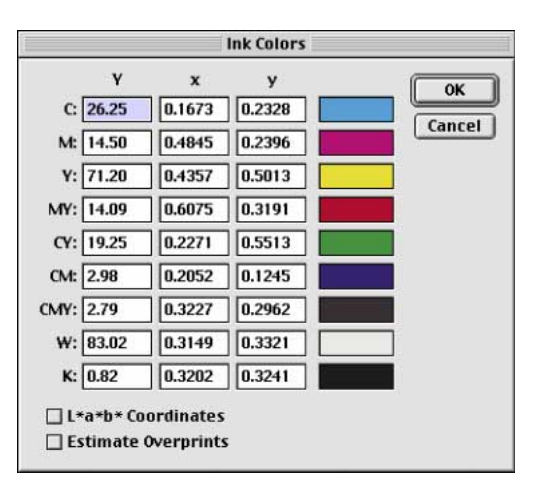

the paper stock being used. The dot gain value entered in the CMYK setup will affect the lightness of the color films generated from the CMYK file which will be used to make the final plates. The higher the dot gain, the lighter the film needs to be, this is because less ink needs to be laid down to produce the correct sized halftone dot. So therefore a high dot gain value, such as that used for newsprint, will cause the CMYK conversion to produce light-looking films. A lower dot gain value such as that used for a coated paper stock will mean that the films will look darker.

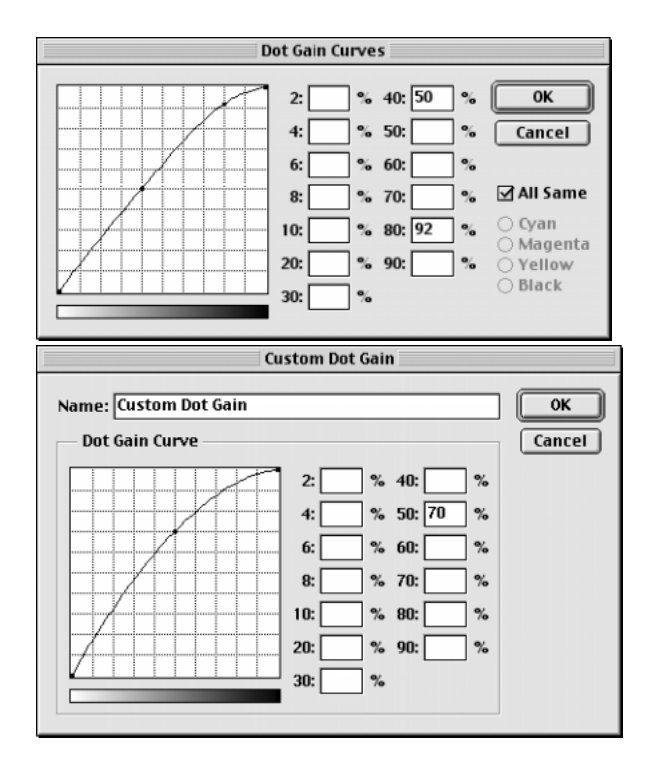

**Figure 4.33** If you select Dot Gain: Curves... from the CMYK setup shown in Figure 4.30, you will open the Custom Dot Gain dialog shown opposite. If your printer is able to provide dot gain values at certain percentages, then you can enter these here. Dot gain may vary on each ink plate. If you deselect the All Same box, you can enter the dot gain for each individual plate.

Note that when you select Custom Dot Gain... from the Grayscale work space menu, a similar dialog appears. If you are preparing to save a color setting designed for separating prepress CMYK and grayscale files, you will want to check that the black plate dot gain setting is consistent. Note that dot gain can vary for each plate and that the black plate dot gain may be slightly different.

The dot gain value will not affect the way the image appears proofed on the screen. This is because Photoshop's color management system will always use the information entered in the CMYK setup to calculate the screen appearance and to provide you with an accurate soft proof of the expected output. But as was pointed out, if you were to compare the outputted films from the previous two examples, the films would actually have very different densities. Dot Gain Curves enable you to input more precise information about the dot gain (choose Curves from the pop-up menu next to Dot Gain). If you select the Dot Gain Curves option, you can enter custom settings for the composite or individual color plates. In the preparation of this book I was provided with precise dot gain information for the 40% and 80% ink values (see Figure 4.33).

# **Separation options**

This controls what type of separation will be used and the total ink limits permitted. The default Photoshop setting is GCR, Black Generation: Medium, Black Ink Limit 100%, Total Ink Limit 300%, UCA Amount 0%. To know what should be entered here, check with the printer. Unfortunately it is not always that simple. In my experience, I am nearly always told to use the default Photoshop settings. So if you get quoted the above configuration by the printer, then you know they are just reading back to you the default Photoshop settings and they have not customized the CMYK setup in any way. That being the case, politely thank them for their time and use the Adobe CMYK setting which most closely matches the output (US Sheetfed/Web Coated/Uncoated) or refer to the table in Figure 4.34. The settings shown here are for guidance only.

UCR (Undercolor Removal) is said to be the preferred separation method in use today and a lot of commercial printers will use this separation method on their systems. UCR replaces the cyan, magenta and yellow ink in just the neutral areas with black ink. The UCR setting is also favored as a means of keeping the total ink percentage down on high-speed presses, although it is not necessarily suited for every job.

Low key subjects and high quality print jobs are more suited to the use of GCR (Gray Component Replacement) with a small amount of UCA (Undercolor Addition). GCR separations remove more of the cyan, magenta and yellow ink where all three inks are used to produce a color, replacing the overlapping color with black ink. The use of undercolor addition will add a small amount of color back into the shadows and is useful where the shadow detail would otherwise look too flat and lifeless. The percentage of black ink used is determined by the black generation setting (see next heading). In the case of Photoshop conversions, you are better off sticking with the default GCR, a light to medium black generation with 0–10% UCA. This produces a longer black curve and better image contrast.

### **Black Generation**

This determines how much black ink will be used to produce the black and gray tonal information. A light or medium black generation setting is going to be best for most photographic images. I would advise leaving it set on Medium and only change the black generation if you know what you are doing. As a matter of interest, I always use a maximum black generation setting when I separate all the dialog boxes which appear printed in this book. When I separated the screen grab shown in Figure 4.32, a Maximum black generation separation was applied, so the black plate only was used to render the neutral gray colors. Consequently any color shift at the printing stage will have no impact whatsoever on the neutrality of the gray content.

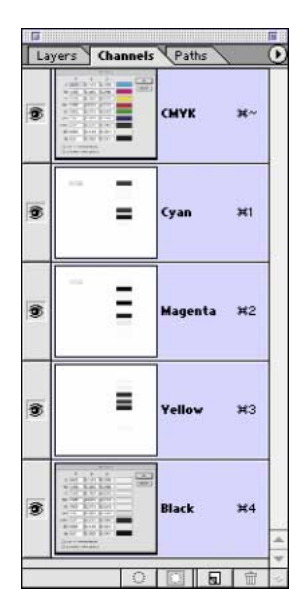

# **Opening CMYK and Lab files**

Files created in Photoshop 5.x or 6.0 and saved in Lab color or CMYK should be embedded with an ICC profile. In the case of Lab, it is a universally understood color space. In the absence of an ICC tag the file will open without interruption and saving in Lab mode is one (imperfect) way of surmounting RGB color space mismatch worries. The problem with using Lab as a master space is that it is so large and there can be a lot of gaps between one color and the next when you save in Lab mode using 8 bits per channel. CMYK files should not be converted back and forth to RGB. I always prefer to keep an RGB master and convert to CMYK using a custom conversion to suit each individual press requirement. Converting from one CMYK space to another is not normally recommended but in the absence of an RGB master, this will be the only option available. Photoshop 6.0 makes the process of CMYK to CMYK conversion easier to accomplish. Just specify the CMYK profile to convert to in the Convert to Profile dialog box. The Preserve Embedded Profiles policy means that incoming tagged CMYK files can always be opened without converting, thus preserving the numbers, while providing you with an accurate soft proofed screen preview.

# **Information palette**

Given the deficiencies of the color display on a monitor, such as its limited dynamic range and inability to reproduce colors like pure yellow on the screen, color professionals will often rely on the numeric information to assess an image. Certainly when

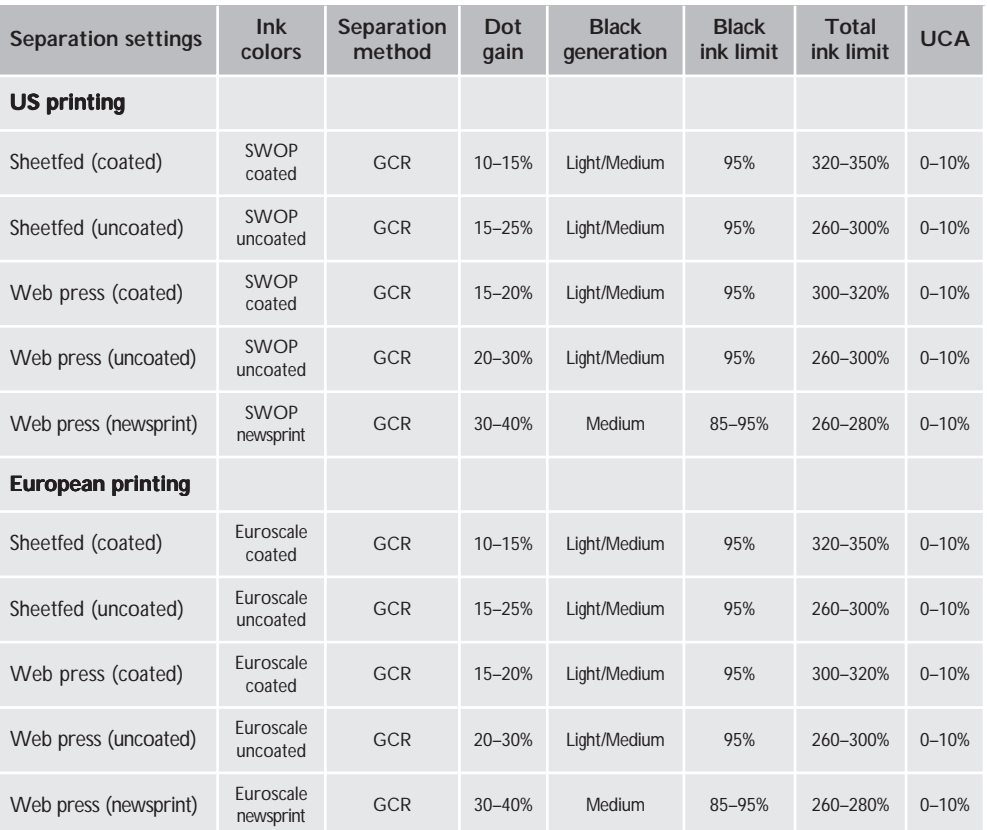

**Figure 4.34** These separation guidelines reflect a typical range of settings one might use for each type of press output. These are guidelines only and reflect the settings you will already find in Photoshop 6.0 for each of the above. For precise settings, always consult your printer.

it comes to getting the correct output of neutral tones, it is possible to predict with greater accuracy the neutrality of a gray tone by measuring the color values with the eyedropper tool. If the RGB numbers are all even, it is unquestionably gray. Interpreting the CMYK ink values is not so straightforward. When printing a neutral gray, the color is not made up of an even amount of cyan, yellow and magenta. If you compare the color readout values between the RGB and CMYK Info palette readouts, there will always be more cyan ink used in the neutral tones, compared with the yellow and magenta inks. If the CMY values were even, you would see a color cast. This is due to the fact that the process cyan ink is less able to absorb its complementary color – red – compared to the way magenta and yellow absorb their complementary colors. This also explains why a CMY black will look reddish/brown, without the help of the black plate to add depth and neutrality.

# **Back to closed color loops**

Not everyone you work with will be using ICC profiles in their color management system. You will find that there are bureaux who still prefer to run their own closed color loops and some are downright hostile to accommodating any other way of working. Anything that they scan for you and output themselves will reproduce reliably on their system with the same colors as the original providing you don't tamper with the color of the image data. So if you use such a bureau, they will supply you with a scan, you retouch it and pass it back for output, the colors are guaranteed to be faithful to the original, as if they had retouched it themselves. If the color loop they utilize does not match the way the color appears on your screen, the answer is to modify your display monitor profile to match their output. You don't want to mess up your carefully calibrated settings, so use the Adobe Gamma control panel to make a new custom monitor profile which matches the bureau color loop output. Load this monitor profile at the system level and alter the Color Settings to turn color management off whenever you are working with their supplied files. Any color changes you do happen to make will be relative to the original. In my opinion this is such a hideously clumsy way of working that I steer well clear of the bureaux who operate this way and who expect you to mess up your monitor to match their proprietary color loop.

## **Device dependent or independent?**

Two choices, but both with the same outcome in mind – faithful four-color print reproduction. In a closed loop or traditional CMYK color management workflow, the advantages are that you are working within an established production process and you can specify precise CMYK values for the final print output. If you have the color expertise, Photoshop contains all the necessary tools for you to achieve precise color control. The downside though is that you are limited in the number of Photoshop filters you can use in CMYK mode, the file size is 25% larger and you are restricted as to how you can repurpose an individual CMYK file for other types of color output.

A CMYK workflow is therefore very much device dependent. Once the RGB data has been converted to a targeted CMYK space, your options are limited as to how you can repurpose that file. It is possible to do a CMYK to CMYK conversion, but you would mostly be far better off reseparating from an RGB master. This is the guiding principle of a device independent workflow. Photoshop 6.0 makes it possible for any other Photoshop 5.x or 6.0 users to share image files and maintain a fine degree of color control prior to deciding what to do with an image and how you are going to print it. This flexible workflow approach fits in better with the changes taking place in our industry today. It also takes account of the growing demand for non-print media, where an RGB file is often the preferred choice. The problems associated with a device-independent, RGB workflow include the dependence on accurate device ICC profiling, the inability to set precise CMYK colors in the absence of any specific CMYK output information and the problems to do with how non-ICC savvy users are going to cope when they receive your files or the hassle of having to perform a color conversion should their program be unable to read ICC profiles and the other user is working in a different color space.

Even critics of ICC color management, who have reservations over its implementation in prepress work, have acknowledged that ICC color management is well suited to a photographer's RGB workflow. If you are interested in learning more about ICC and the Photoshop color management system, then I recommend you visit the Photoshop page on my web site. Go to: www.evening.demon.co.uk/photoshp.html, there you will find links to various papers on color management as well as other useful Photoshop links.